# **Introduction**

**Thank you for purchasing "EB-L76G-B".** 

**Be sure to read this manual before and during use to ensure proper operation.**

# **Checking operation method**

**Quick Start Guide (Basic package) (in Japanese only)**

**This guide describes operations of basic functions.**

**User's Manual (App of the tablet) (in Japanese only)**

**This manual describes detailed guidance and operations of functions.**

**In the home screen, [**R**]**/**[Instruction Manual]**

To display help: [■]》[本アプリの使いかた] (How to use this app)

## **User's Manual (in PDF format)**

**This manual describes detailed guidance and operations of functions.**

**Download from the SHARP website** https://k-tai.sharp.co.jp/support/\*\*/\*\*/

## **/manual.html)**

- ɦThe URL and contents are subject to change without prior notice.
- The screens and illustrations in this manual are shown as examples. The actual screens and illustrations may differ.
- The explanations in this manual are based on the case when the home app is Feel UX. If you change the home app, operation procedures etc. may be different from the explanations of this manual.
- $\bullet$  Note that "EB-L76G-B" is referred to as "tablet" in this manual.
- This manual refers to microSD Card, microSDHC Card or microSDXC Card as "microSD Card" or "microSD".
- Reproduction of this manual in part or in whole without prior permission is prohibited.
- The contents of this manual are subject to change without prior notice.

# **Basic package**

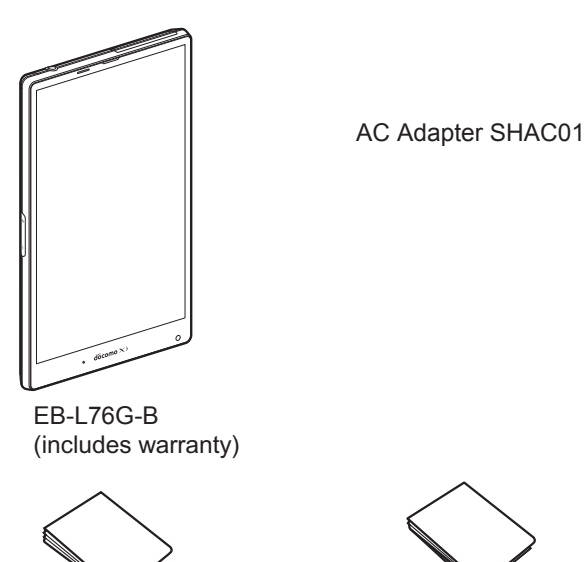

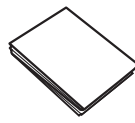

Notes on usage (in Japanese only)

 For optional parts (sold separately) compatible with the tablet, refer to the SHARP website.

https://accessories.3sh.jp/ (in Japanese only)

Quick Start Guide (in Japanese only)

# **Precautions (ALWAYS FOLLOW THESE DIRECTIONS)**

- Before use, read these "Precautions" carefully and use your tablet properly.
	- Keep this manual in a safe place for future reference.
- These precautions contain information intended to prevent bodily injury to the user and to surrounding people, as well as damage to property, and must be observed at all times.

**The following symbols indicate the different degrees of injury or damage that may occur if information provided is not observed and the tablet is used improperly.**

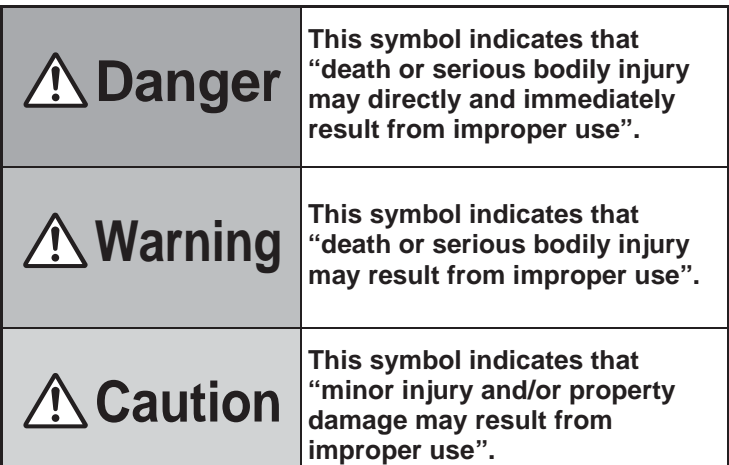

**The following symbols indicate specific directions.**

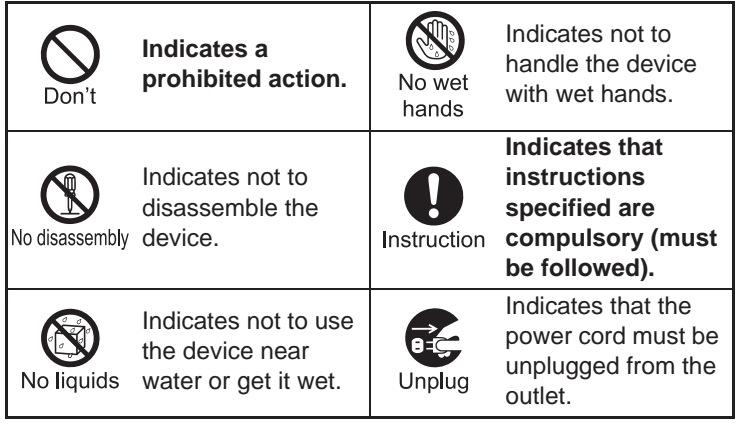

**"Precautions" is explained in the following six sections.**

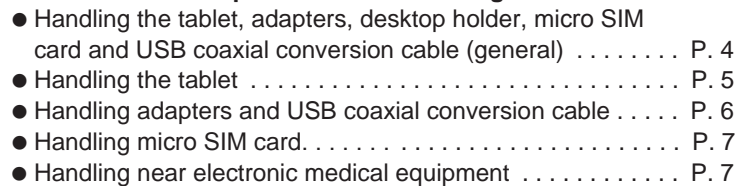

 $\bullet$  Material list  $\dots \dots \dots \dots \dots \dots \dots \dots \dots \dots \dots \dots \dots$ . P. 7

# **Handling the tablet, adapters, desktop holder, micro SIM card and USB coaxial conversion cable (general)**

# **Danger**

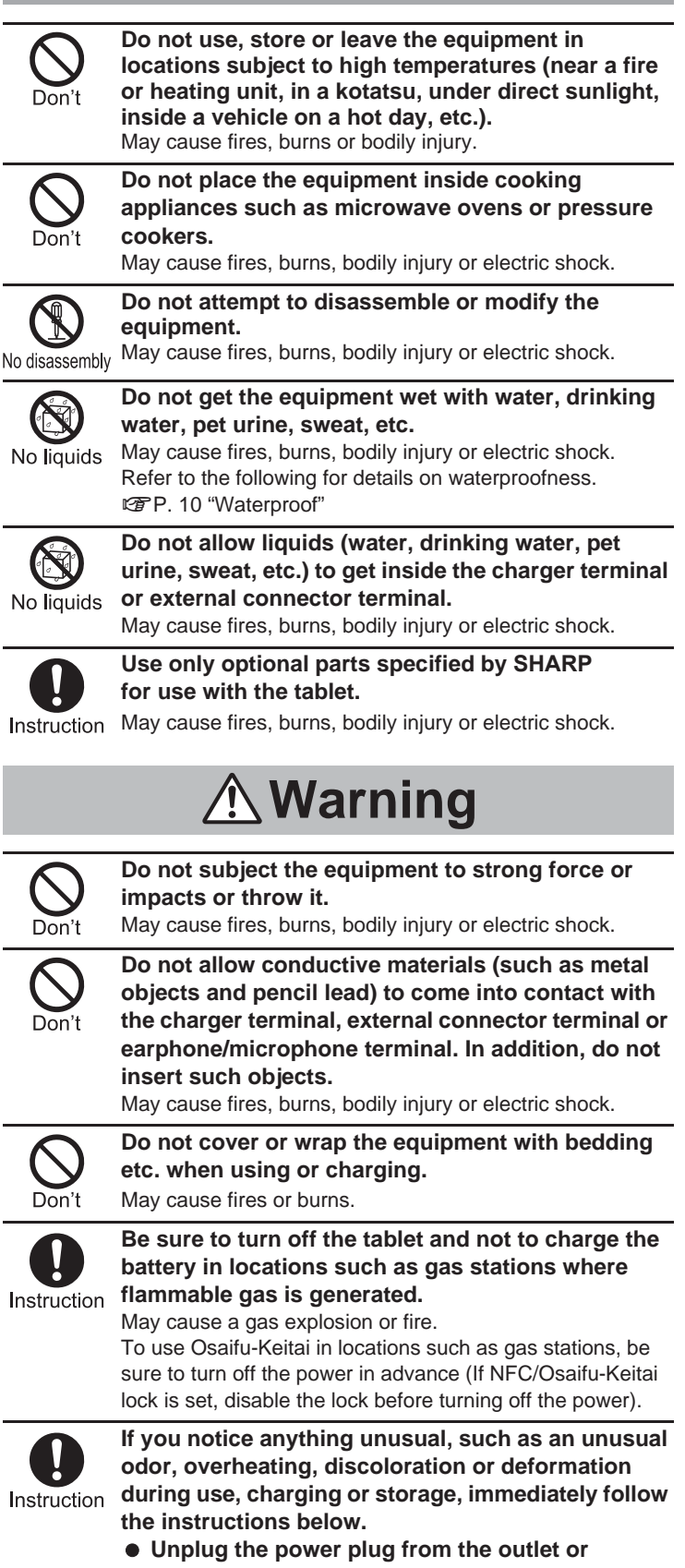

- **cigarette lighter socket.**
- **Turn off the tablet.**

May cause fires, burns, bodily injury or electric shock.

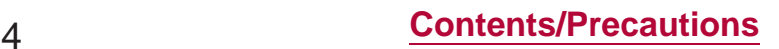

h

# **Caution**

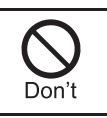

**Do not leave the equipment on unstable surfaces, such as on a wobbly table or sloped surface.** May fall and cause injury.

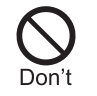

**Do not store the equipment in locations that are subject to humidity, dust or high temperatures.** May cause fires, burns or electric shock.

**If being used by a child, have a guardian teach him/**

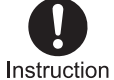

**her the proper handling procedures. In addition, check that the child is using the equipment as directed.**

May result in bodily injury etc.

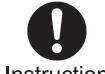

**Keep the equipment out of the reach of young children.**

Instruction

A young child may swallow the equipment or suffer bodily injury etc.

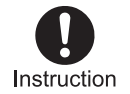

**Be very careful when using the tablet connected to adapters repeatedly or for long periods of time.** The tablet or adapters may become warm if you watch TV

etc. for a long time while charging. Touching high temperature areas for a prolonged period of time may cause skin irritations, itchiness or low-temperature burns in some people.

# **Handling the tablet**

**The following is the type of the internal battery built into the tablet.**

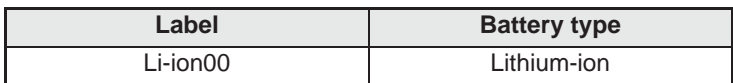

# **Danger**

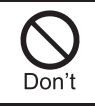

**Do not throw the tablet into a fire or heat it.** The internal battery may catch fire, explode, overheat or leak.

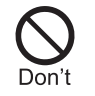

**Do not apply excessive force on the tablet such as by puncturing it, hitting it with a hammer or stepping on it.**

The internal battery may catch fire, explode, overheat or leak.

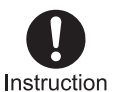

**If the battery fluid etc. comes into contact with your eyes, do not rub your eyes but immediately rinse your eyes with clean water. Then seek prompt medical treatment.** May result in loss of eyesight.

# **Warning**

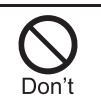

**Do not point the illuminated light directly at someone's eyes. Especially when you shoot still pictures or videos of young children, keep 1 m or more distance from them.**

Do not use Mobile light near people's faces. Eyesight may be temporarily affected leading to accidents.

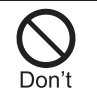

**Do not allow water or other liquids, metal, flammable material or other foreign objects to enter the micro SIM card slot or microSD Card slot on the tablet.**

May cause fires, burns, bodily injury or electric shock.

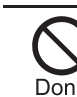

**Do not shine the light at anyone driving a car or other vehicles.**

May prevent a driver from driving safely and cause a traffic accident.

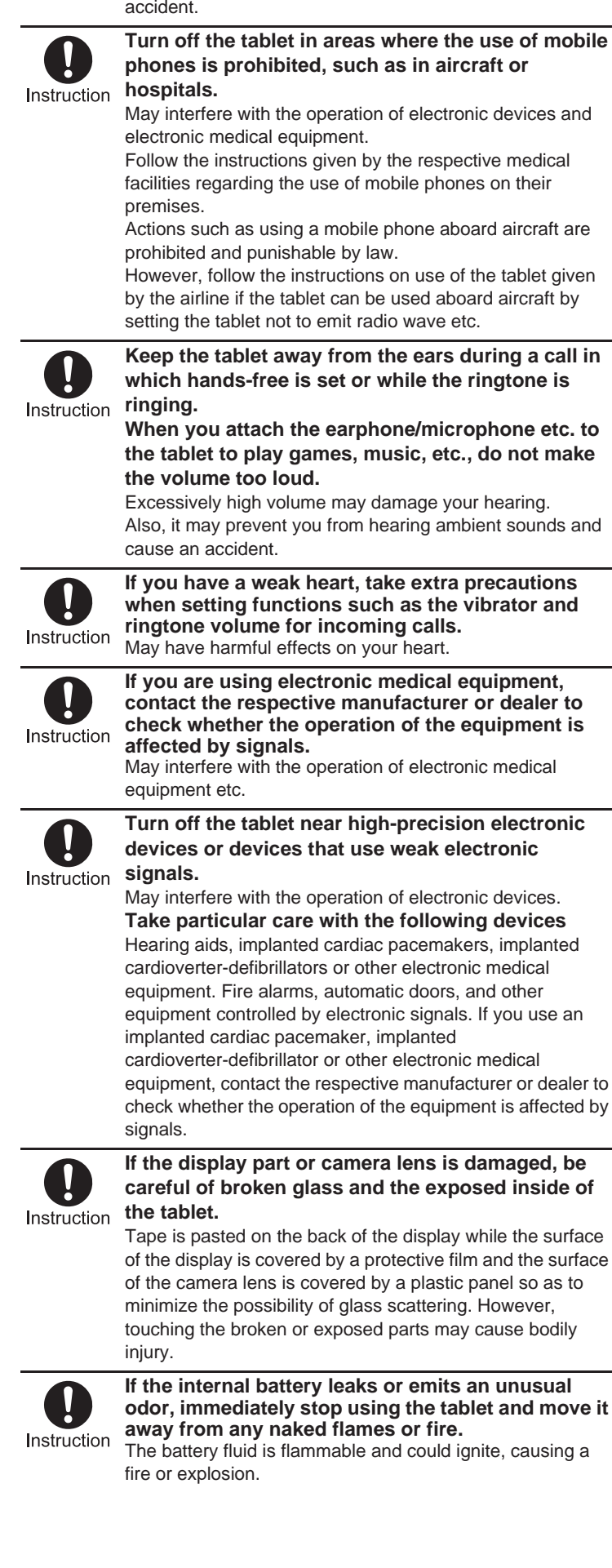

# **A** Caution

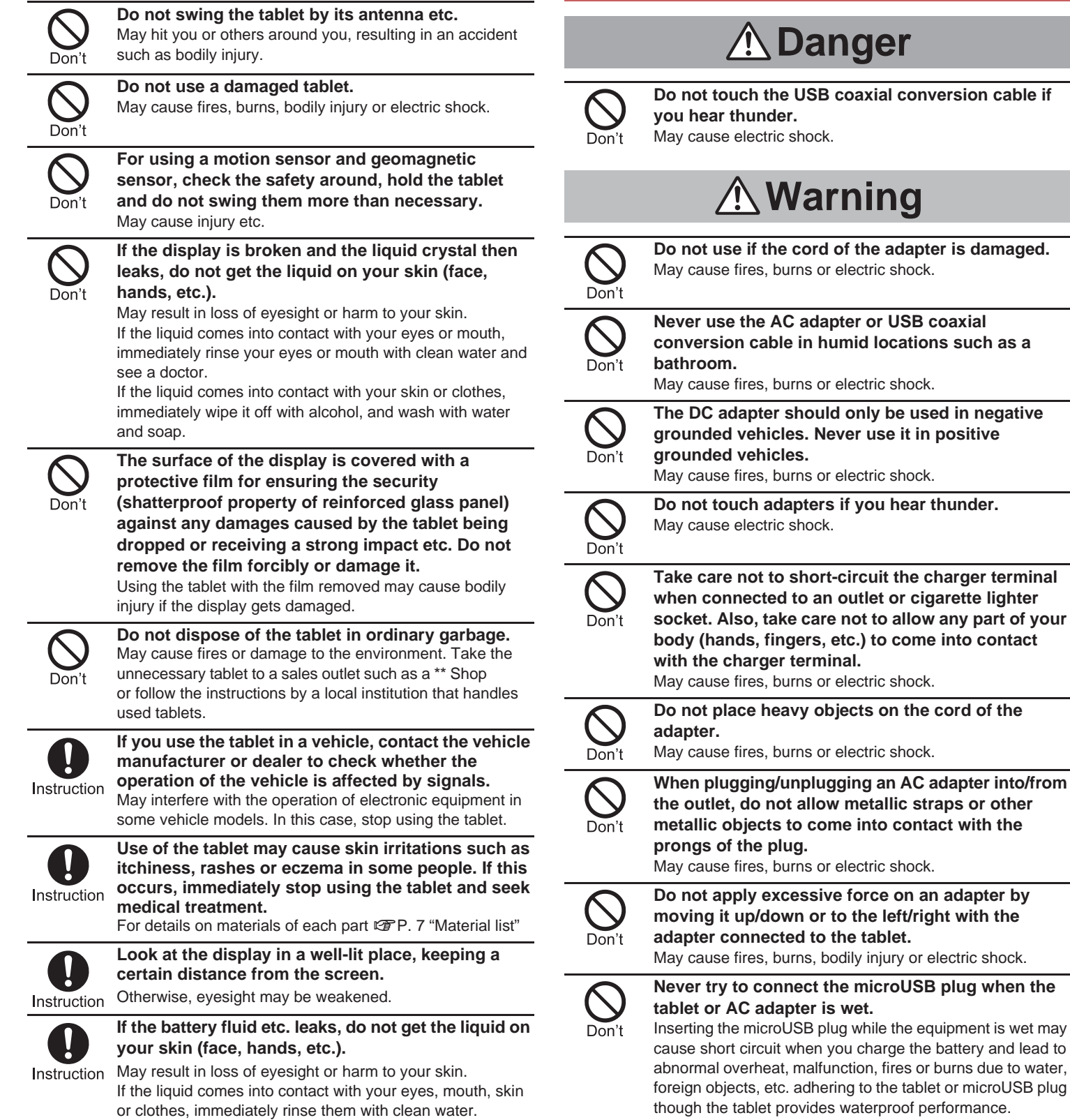

If the liquid etc. comes into contact with your eyes or mouth, see a doctor immediately after rinsing your eyes or mouth.

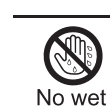

hands

**Do not handle the cord of the adapters, USB coaxial conversion cable, charger terminal or outlet with wet hands.**

May cause fires, burns or electric shock.

**Handling adapters and USB coaxial** 

**conversion cable**

electric shock.

coaxial

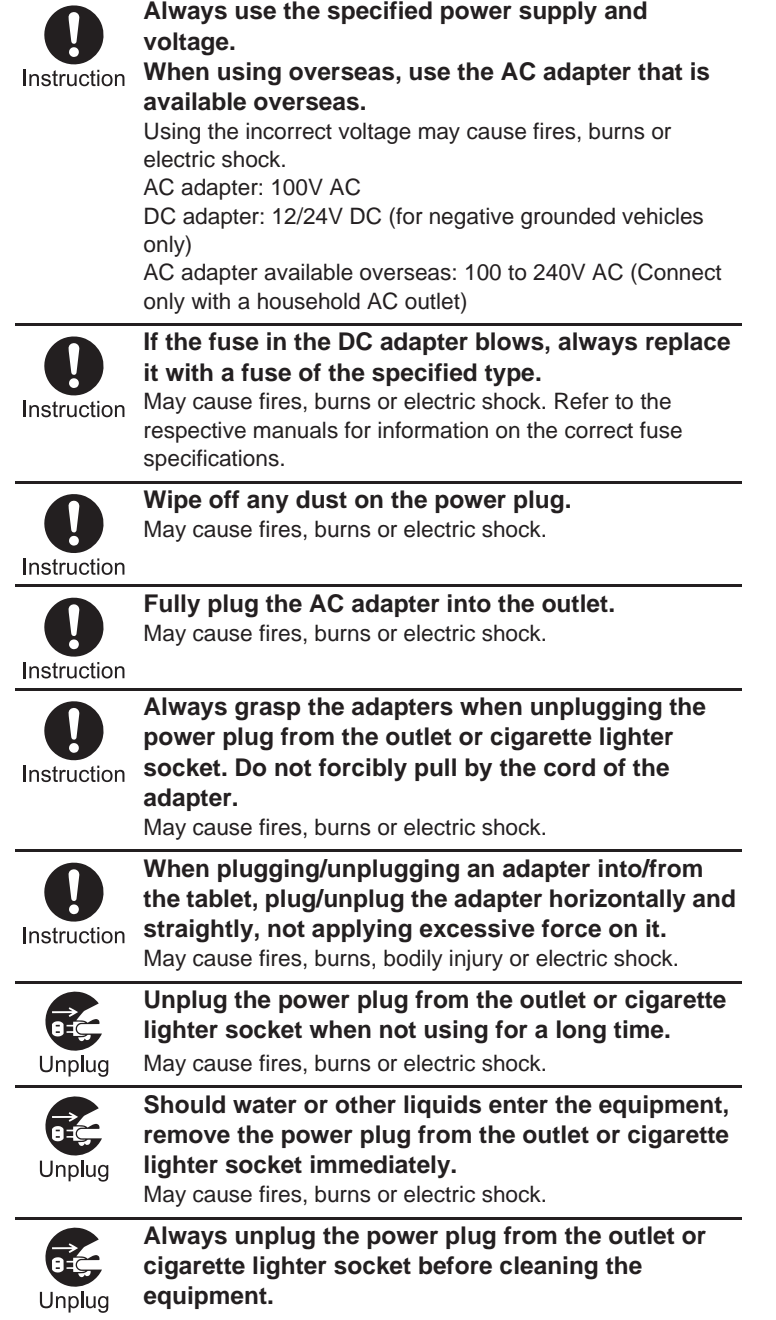

May cause fires, burns or electric shock.

## **Handling micro SIM card**

# **Caution**

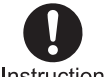

**Be careful with the cutting surface when handling the micro SIM card.** 

Instruction May cause bodily injury.

# **Handling near electronic medical equipment**

# **Warning**

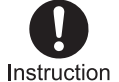

**If you have electronic medical equipment such as an implanted cardiac pacemaker or an implanted cardioverter-defibrillator, always carry or use your tablet at least 15 cm away from your implant.** Electromagnetic signals may have harmful effects on the operation of the electronic medical equipment.

**Patients receiving medical treatment away from a hospital or medical facility (e.g. home treatment) who are using electronic medical equipment other**  Instruction **than implanted cardiac pacemakers or implanted cardioverter-defibrillators should consult the respective manufacturers for information regarding the effects of signals on the equipment.** Electromagnetic signals may have harmful effects on the operation of the electronic medical equipment.

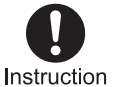

**If there is any chance that the distance between the tablet and a person closest to you may get shorter than 15 cm such as when you cannot freely move around, set the tablet not to emit radio wave in advance (by setting Airplane mode, turning the power off, etc.).**

Somebody nearby may be equipped with electronic medical equipment such as an implanted cardiac pacemaker or an implanted cardioverter-defibrillator. Electromagnetic signals may have harmful effects on the operation of the electronic medical equipment.

![](_page_4_Picture_15.jpeg)

**Follow the instructions given by the respective medical facilities regarding the use of the tablet on their premises.**

# **Material list**

#### **Tablet**

![](_page_4_Picture_423.jpeg)

# **Handling precautions**

#### **General notes**

● EB-L76G-B is waterproof, however, do not allow water to get **inside the tablet and do not allow accessories or optional parts to get wet.**

The adapter, micro SIM card and USB coaxial conversion cable are not waterproof. Do not use in humid or steamy areas such as bathrooms and avoid exposing to rain and other forms of moisture. If they are carried close to the skin, perspiration may cause internal components to corrode and result in malfunction. Note that if a problem is found to be due to moisture, the tablet and parts are not covered by warranty and in some cases may be irreparable. Even when repairs are possible, repair charges will be incurred, since the damage is not covered by warranty.

- **Clean only with a soft and dry cloth (such as the type used for eyeglasses).**
	- Ʀ Forceful rubbing of the LCD with a dry cloth may scratch its surface.
	- Note also that LCD coating may stain if moisture or soiling is left on the surface for a long period.
	- Ʀ Never use chemicals such as alcohol, thinners, benzene or detergents, as these agents may erase the printing or cause discoloration.
- **Occasionally clean terminals with a dry cotton swab etc.** Dirty terminals may result in poor connections and loss of power or insufficient battery charge. Keep the terminals clean with a dry cotton swab etc.

Be careful with the terminals while cleaning them.

- **Do not place the equipment near an air conditioning vent.** Condensation formed due to rapid changes in temperature may cause internal corrosion and lead to a malfunction.
- **Do not apply excessive force on the tablet etc. when using it.**

Carrying the tablet in a tightly packed bag or sitting on the tablet in your pocket may cause damage to the display, internal components, etc. or result in a malfunction.

Keeping an external connector device plugged into the external connector terminal or earphone/microphone terminal may cause damage to the connector or result in a malfunction.

- **Do not rub or scratch the display with metal etc.** May scratch it and cause malfunction or damage.
- **Read the respective manuals or user's guides supplied with the optional parts carefully.**

## **Notes about the tablet**

 **Do not forcefully press the surface of the touch panel or operate with a pointed object such as a fingernail, ballpoint pen or pin.**

May damage the touch panel.

 **Avoid using the tablet in extremely high or low temperatures.**

Use the tablet within the range of a temperature between 5°C and 35°C and a humidity between 45% and 85%.

- **Using the tablet close to land-line phones, TVs, radios, etc. may have harmful effects on the operation of such equipment. Move as far away as possible from such items before use.**
- **Keep a separate memo noting information stored on the tablet.**

\*\* shall not be liable for any loss of content.

 **Do not drop or otherwise subject the tablet to severe impact.**

May damage the tablet or cause a malfunction.

 **When connecting an external connector device to the external connector terminal or earphone/microphone terminal, do not put it in obliquely and do not pull it while it is plugged in.**

May damage the tablet or cause a malfunction.

- **The tablet becomes warm during use or charging but this is not a malfunction.**
- **Do not leave the camera in direct sunlight.** May cause discoloration or burn-in of pixels.
- $\bullet$  Use the tablet with the micro SIM card/microSD Card **slot cover closed.**

Dust, water, etc. may get inside and cause a malfunction.

 **While using a microSD Card, do not remove the card or turn off the tablet.**

May cause data loss or a malfunction.

- **Never place a magnetic card near the tablet.** The stored magnetic data in cash cards, credit cards, telephone cards, floppy disks, etc. may be erased.
- **Never place magnetized items near the tablet.** Putting highly magnetized items closer may cause an error.
- **The tablet has a function to judge whether a proper internal battery is used. Do not replace the internal battery by yourself.**
- **When an improper internal battery is used, you cannot charge the battery.**
- \*\* shall not be liable for any accident or malfunction **arising from using an improper internal battery.**
- **The internal battery is a consumable product.** Though the battery life varies with use, change the battery if the battery life is extremely short even after being fully charged. For details on replacing the internal battery, contact the number listed in "Repairs" (in Japanese only) on the last page or a repair counter that \*\* specifies.
- **Charge battery in areas where ambient temperature is between 5°C and 35°C.**
- **The battery life depends on the usage and deterioration of the battery.**
- **Avoid the following situations when the tablet is stored.**
	- Storage with the internal battery fully charged (immediately after charging is completed)

Storage with no battery level (cannot turn the main body on) May lower the performance or shorten the usable life of the internal battery.

Approximately 40% is recommended as the proper battery level for storage.

 **The surface of the tablet uses the aluminum material. Note that dent and abrasion are easily remained as aluminum is a soft material.**

## **Notes about adapters**

- **Charge the battery in areas where the ambient temperature is between 5°C and 35°C.**
- **Do not charge the internal battery in the following locations.**
- Areas with high humidity or dust, or in areas exposed to frequent vibrations
	- Close to land-line phones, TVs, radios, etc.
- **Adapters may become warm during charging but this is not a malfunction.**
- **Do not use the DC adapter to charge the battery when the car engine is not running.**

May cause the car battery to run down.

- **When using an outlet with a feature to prevent the plug from being removed accidentally, follow the instructions in the outlet user's guide.**
- **Do not subject to strong force or impacts. Also, do not deform the charger terminals.** May cause a malfunction.

## **Notes about micro SIM card**

- **Do not apply unnecessary force when inserting/removing**   $\mathbf{f}$  the micro SIM card.
- **Customer is responsible for malfunctions arising from inserting micro SIM card into a different IC card reader/writer etc.**
- **Always keep IC area clean.**
- **Clean only with a soft and dry cloth (such as the type used for eyeglasses).**
- **Keep a separate memo and note information stored on the**   $m$ **icro SIM card.**

\*\* shall not be liable for any loss of content.

- **To protect the environment, please take any unneeded**  micro SIM cards to a sales outlet such as a \*\* **Shop.**
- **Do not damage, touch haphazardly or short-circuit the IC.** May cause data loss or a malfunction.
- $\bullet$  Do not drop or otherwise subject the micro SIM card **to severe impact.** May cause a malfunction.
- $\bullet$  Never bend the micro SIM card or place heavy **objects on it.**
	- May cause a malfunction.
- $\bullet$  Do not insert the micro SIM card to the tablet with a **label or sticker attached on the card.** May cause a malfunction.

## **Notes on using Bluetooth function**

- **The tablet supports the security function that meets the Bluetooth specification for security during communication using Bluetooth functions. However, the security may not be sufficient depending on the configuration etc. Take care of the security while making communication using Bluetooth function.**
- **Even if any leak of data or information occurs while making**  communication using Bluetooth function, \*\* shall **not be liable for any loss of content.**

**Radio frequencies**

**In the home screen, [**R**]**/**[Settings]**/**[Device info]**/ **[Authentication] to confirm the radio frequencies the Bluetooth function of the tablet uses. The followings are the descriptions:**

![](_page_6_Figure_29.jpeg)

- ӱ 2.4: This radio equipment uses the 2400 MHz band.
- **(2) FH: The modulation system is the FH-SS system.**
- ӳ 1: The estimated coverage distance is 10 m or less.
- Ӵ XX: Another modulation system is used.
- **(5)** 4: The estimated coverage distance is 40 m or less.
- Ӷ : All radio frequencies between 2400 MHz and 2483.5 MHz are used and the frequencies for mobile object identifiers cannot be avoided.
- **Cautions on using Bluetooth devices**

**Bluetooth operates at radio frequencies assigned to the in-house radio stations for a mobile object identifier that have to be licensed and is used in production lines of a factory, specific unlicensed low power radio stations, and amateur radio stations (hereafter, referred to as "another radio station") in addition to industrial, scientific and medical devices or home electric appliances such as microwave ovens.**

- **1. Before using the tablet, make sure that "another radio station" is not operating nearby.**
- **2. If radio interference between the tablet and "another radio station" occurs, avoid interference by moving immediately to another place or "turning off the power".**
- **3. Contact the number listed in "General Inquiries" on the last page for further details.**

## **Notes about wireless LAN (WLAN)**

- **Wireless LAN (WLAN) uses radio waves to communicate information. Therefore, it has an advantage of freely connecting to the LAN within the service area. On the other hand, if security setting is not set, it is possible for a malicious third party to intercept the communication contents or hack. It is recommended to set security setting at your own risk and judgement.**
- **Wireless LAN**

Do not use wireless LAN near magnetic devices such as electric appliances or AV/OA devices or in radio waves.

- Ʀ Magnetism or radio waves may increase noises or disable communications (especially when using a microwave oven).
- Ʀ When used near TV, radio, etc., reception interference may occur or channels on the TV screen may be disturbed.
- If there are multiple wireless LAN access points nearby and the same channel is used, search may not work correctly.
- **Radio frequencies**

**In the home screen, [**R**]**/**[Settings]**/**[Device info]**/ **[Authentication] to confirm the radio frequencies the WLAN-installed devices use. The followings are the descriptions:**

![](_page_6_Figure_50.jpeg)

- ӱ 2.4: This radio equipment uses the 2400 MHz band.
- (2) DS: The modulation system is the DS-SS system.
- ӳ OF: The modulation system is the OFDM system.
- Ӵ 4: The estimated coverage distance is 40 m or less.

**6 In the set of the set of the set of the set of the set of the set of the set of the set of the set of the set of**  $\theta$  **MHz** and 2483.5 MHz are used and the frequencies for mobile object identifiers can be avoided.

Available channels for the tablet's wireless LAN are between 1 and 13. Note that other channel access points cannot be connected. Available channels may vary depending on the country. For use in an aircraft, contact the airline beforehand.

**Cautions on using 2.4 GHz devices**

**WLAN-installed devices operate at radio frequencies assigned to the in-house radio stations for a mobile object identifier (radio stations requiring a license) used in production lines of a factory, specific unlicensed low power radio stations (radio stations requiring no license), and amateur radio stations (radio stations requiring a license) in addition to industrial, scientific and medical devices or home electric appliances such as microwave ovens.**

- **1. Before using this device, make sure that the in-house radio stations for a mobile object identifier, specific unlicensed low power radio stations and amateur radio stations are not operating nearby.**
- **2. If the device causes harmful radio interference to the in-house radio stations for a mobile object identifier, immediately change the radio frequency or stop use, and contact the number listed in "General Inquiries" on the last page for crosstalk avoidance, etc. (e.g. partition setup)**
- **3. If the device causes radio interference to specific unlicensed low power radio stations for a mobile object identifier or amateur radio stations, contact the number listed in "General Inquiries" on the last page for further details.**
- **Cautions on using 5 GHz devices In the 5 GHz frequency band, three bands of 5.2 GHz/5.3 GHz/5.6 GHz band (W52/W53/W56) are available.**
	- Ʀ **W52 (5.2 GHz band/36, 40, 44, 48 ch)**
	- Ʀ **W53 (5.3 GHz band/52, 56, 60, 64 ch)**
	- Ʀ **W56 (5.6 GHz band/100, 104, 108, 112, 116, 120, 124, 128, 132, 136, 140 ch)**

**Using 5.2 GHz/5.3 GHz band wireless LAN (W52/W53) outdoors is prohibited by the Radio Law.**

## **FeliCa and NFC reader/writer**

- **The FeliCa and NFC reader/writer, P2P function of the tablet uses weak radio waves whose handling does not require a license of radio station.**
- **The frequency in use is the 13.56 MHz band. When another reader/writer, P2P function is being used nearby, keep enough distance from it. Make sure that there is no radio station using the same frequency band in the nearby area.**
- **For use in an aircraft, contact the airline beforehand. Use of FeliCa and NFC reader/writer, P2P function may be restricted in some countries.**

**Check conditions such as regulations of the country/region to use the function.**

# **Caution**

 **Never use the tablet that is modified. Using a modified device violates the Radio Law and/or the Telecommunications Business Law.**

The tablet follows the regulations regarding the certification of conformity with technical regulations for the specified radio station based on the Radio Law and authentication of conformity with technical regulations for the tablet based on the Telecommunications Business Law, and the "Technical Conformity Mark  $\bigoplus_{n=1}^{\infty}$ " can be displayed on the electronic nameplate of the tablet as a proof. You can see it by operating as follows.

In the home screen, [ $\equiv$ ] [Settings] [Device info] [Authentication] If the screws of the tablet are removed and a modification is given to the inside, the certification of conformity with technical regulations etc. will become invalid. Never use the tablet without the valid certification etc. Doing so violates the Radio Law and/or the Telecommunications Business Law.

 **Be careful when using the tablet while driving a motor vehicle.**

Using a mobile phone in hand while driving is regarded as a punishable act.

However, the punishment has no application in some cases such as when rescuing sick and injured people or maintaining public safety.

- **Use the FeliCa reader/writer function only in Japan.** The FeliCa reader/writer function of the tablet conforms to the domestic radio wave standards. Using the function overseas may result in punishment.
- **Never change the basic software improperly.** This may be regarded as a conversion of software and repairs may be refused.
- **Use the tablet at least 15 mm away from your body during communication (except for during a call).**

# **Waterproof**

#### **(%/\*% is waterproof to IPX5\*1 and IPX7\*2 standards if the**   $m$ **icro SIM card/microSD Card slot cover is securely closed.**

- \*1 IPX5 means that tablet keeps functioning after being subjected to a jet flow (approximately 12.5 liters/min) discharged from a nozzle (inner diameter: 6.3 mm), from all directions (approximately 3 m from the tablet) for 3 minutes or more.
- \*2 IPX7 means that EB-L76G-B tablet keeps functioning after it is slowly submerged to depth of 1 m in static tap water at room temperature, left there for approximately 30 minutes and then taken out.

## **What you can do with waterproof of EB-L76G-B**

- You can call without using an umbrella in the rain (for rainfall of approximately 20 mm per hour).
- You can rinse off dirt from the tablet. Wash the tablet with low-pressure water flow (6 liters/min or lower and tap water at room temperature (between 5°C and 35°C)), holding it approximately 10 cm below faucet or shower head. Wash by using only your hands, not a brush or sponge, with the micro SIM card/microSD Card slot cover held in position. Drain the tablet before use ( $\mathbb{C}\mathbb{F}P$ , 11 "Draining water when the tablet gets wet").
- You can use the tablet at a poolside. Do not throw water in a swimming pool on the tablet or soak the tablet in the water of a swimming pool.

# **Before Using the Tablet**

# **Part names and functions**

![](_page_8_Figure_2.jpeg)

![](_page_8_Figure_3.jpeg)

AQUOS

15

![](_page_8_Figure_4.jpeg)

## 1**Display/Touch panel**

- 2x**/**y**: Volume UP/DOWN key**
- Adjusts the volume in each function.

11

3**Incoming/Charging lamp**

## 4**Earphone/Microphone terminal**

## 5**Proximity sensor/Brightness sensor\*1**

- $\bullet$  The proximity sensor detects the distance to the face and prevents inadvertent operation of touch panel during a call.
- $\bullet$  The brightness sensor detects the brightness of the
- surrounding area and adjusts the brightness of the backlight. 6**Earpiece**

## 7**In-camera**

- 8 **miFUR 6IM card slot**
- 9**microSD Card slot**
- a**Mobile light**
- **H**  $\theta$ : Power key
	- Use to turn the power on/off, etc. Use to turn the display on/off.
- c**Mobacas/TV antenna**
- d**Out-camera**
- **14** Speaker
	- Ringtone, music, etc. can be heard from here.
	- The other party's voice can be heard from here during a hands-free call.
- **15** mark
	- $\bullet$  IC card is contained (It cannot be removed).
- g**Mouthpiece/Microphone**

 $**F**$  External connector terminal

- i**FOMA/Xi antenna\*2**
- j**Wi-Fi/Bluetooth antenna\*2**
- k**GPS antenna\*2, FOMA/Xi sub antenna\*2**
- \*1 Do not cover the sensor area with your hand or paste a sticker etc. on the sensor area. The sensor may not work properly.
- \*2 The antenna is built into the main body. Covering the antenna area with your hand may influence the quality.

## **Earphone/Microphone terminal**

- **•** For details on the corresponding earphone/microphone, refer to the following website.
	- http://k-tai.sharp.co.jp/support/\*\*/\*\*/ earphone\_support (in Japanese only)

# **micro SIM card**

### A micro SIM card is an IC card that records personal **information, such as phone numbers.**

- You cannot use functions such as the phone or packet communication without inserting a micro SIM card.
- You cannot use the micro SIM card with devices other than compatible ones and may not be able to use a part of the website and data when you change from the 6IM.
- $\bullet$  In Japan, you cannot call to the emergency number (110, 119 or 118) without inserting a micro SIM card.

# 13 **Before Using the Tablet**

- $\bullet$  If the battery empty alert is displayed and the power cannot be turned on, charge the battery for a while.
- While charging, the tablet may not turn on even when the charging lamp is illuminated in red. Charge longer and try turning power on again.
- Frequently recharging the battery when its power is still remaining enough may shorten the usable life of the internal battery. It is recommended to use the battery to a certain level (e.g. after the battery level decreases) before recharging.
- When the battery becomes warm, charging may automatically stop even if the battery has not been fully charged. Charging automatically resumes after the temperature lowers to an appropriate temperature.
- If you watch Mobacas, receive contents, etc. while charging, move the tablet as far away as possible from the power plug section of the AC adapter.

### **Estimated battery life when fully charged**

![](_page_9_Picture_404.jpeg)

● For details on the battery life  $\mathcal{F}$ P. 91 "Main specifications"

### $\blacksquare$  Internal battery usable life

- $\bullet$  Internal battery is a consumable product. Battery life per charge is gradually reduced every time the battery is charged.
- When battery life per charge is reduced to about half of the default time, this means that the internal battery is approaching the end of its usable life. In this case, it is recommended to replace the battery as soon as possible. For details on replacing the internal battery, contact the number listed in "Repairs" (in Japanese only) on the last page or a repair counter that \*\* specifies.
- $\bullet$  If you watch TV etc. while charging for a long time, the usable life of the internal battery may become shorter than estimated.

![](_page_9_Picture_12.jpeg)

### **AC adapter and DC adapter**

- Refer to user's guide of AC Adapter 03/04 (sold separately) or DC Adapter 03/04 (sold separately).
- AC Adapter 03/04 covers from 100 to 240V AC.
- The shape of the plug for the AC adapter is for 100V AC (for domestic use). To use the AC adapter of 100 to 240V AC overseas, a conversion plug adapter applicable to your country of stay is required. Do not use a voltage converter for overseas travel to charge the battery.

## **Charging with AC adapter/DC adapter**

### **[Read the user's guides of AC Adapter 03/04 (sold separately) and DC Adapter 03/04 (sold separately)]**

- Following operations describe how to charge with AC Adapter 04 or DC Adapter 04.
- **1 Insert the microUSB plug of the AC adapter/DC adapter horizontally into the external connector terminal on the tablet with the side marked with "B" turned up**
	- : Check the direction (front or rear) of the microUSB plug and insert it horizontally.

![](_page_9_Figure_22.jpeg)

**2 When you erect the AC adapter power plug and insert it into an outlet or insert the DC adapter power plug into a car cigarette lighter socket, the charging lamp illuminates and charging starts**

![](_page_9_Figure_24.jpeg)

AC adapter DC adapter

- **3 When charging is complete, the charging lamp turns off**
- **4 Remove the AC adapter power plug from the outlet, or remove the DC adapter power plug from the car cigarette lighter socket**
- **5 Remove the microUSB plug of the AC adapter/ DC adapter horizontally from the external connector terminal**

![](_page_9_Figure_30.jpeg)

 Using unnecessary force when inserting or removing the equipment may cause damage to the external connector terminal and the microUSB plug or result in a malfunction.

# 15 **Before Using the Tablet**

#### **When using a DC adapter**

- The DC adapter should only be used in negative grounded vehicles (12 and 24V DC).
- Do not use with the car engine shut off. May drain the car battery.
- The DC adapter fuse is a consumable product. For replacement, purchase a new fuse at a nearest auto parts retailer etc.
- Refer to the user's guide of DC Adapter 03/04 for details.

## **Charging with Micro USB Cable 01**

#### **You can charge the tablet by connecting the tablet to a PC with Micro USB Cable 01 (sold separately).**

● For details on connecting to a PC  $^{\circ}\mathbb{P}$ P. 79 "Connecting the tablet and PC"

# **Turning power on/off**

### **Turning power on**

### **1**  $\theta$  (for at least 2 seconds)

- : When you turn the power on for the first time, make the initial settings (☞P. 22 "Initial setting").
- Precautions about inserting and removing a microSD Card are displayed every time the tablet power is turned on.

### **Turning power off**

**1** <sup>H</sup> **(for at least 1 second)**/**[Power off completely]**/**[OK]**

### **Turning power off forcibly**

You can forcibly turn the power off if the screen does not respond or the power cannot be turned off.

### **1**  $\theta$  (for at least 8 seconds)

: Release your finger after the vibrator is activated to turn the power off.

### **Sleep mode**

You can quickly activate the tablet when turning the power on again by setting the sleep mode.

## **1** <sup>H</sup> **(for at least 1 second)**/**[To sleep]**/**[OK]**

- Do not set the sleep mode but turn the power off when an airplane you are aboard is about to take off/land, the battery level is low, etc.
- Even if you set the sleep mode, the tablet may not be quickly activated depending on its status such as when it has not been used for a long time.

## **Turning display on/off**

The display is turned off when  $\mathbb O$  is pressed or the tablet is not in use for a set length of time.

Press  $\emptyset$  while the display is turned off to turn it on.

## **Touch panel lock**

When the power or the display is turned on, the touch panel is locked.

Touch [A] to unlock.

![](_page_10_Figure_30.jpeg)

#### **Operations in touch panel lock screen**

- $\bullet$  To set/disable the manner mode:  $\mathbb{U}$  (for at least 2 seconds)
- $\bullet$  To turn on/off the mobile light:  $\mathbb{f}$  (for at least 2 seconds)
- To activate SH Camera: [@]
- To activate しゃべってコンシェル (Shabette-Concier)/Google:  $\lceil \frac{0}{2} \rceil$  select an app  $\blacktriangleright$  select an activation method
- To add a widget: Slide the left edge of the screen to the right ▶  $[+]$  select a widget
	- Ʀ To move a widget: Slide the left edge of the screen to the right  $\blacktriangleright$  touch and hold a widget  $\blacktriangleright$  drag it to the destination
	- Ʀ To delete a widget: Slide the left edge of the screen to the  $right)$  touch and hold a widget  $\blacktriangleright$  drag it to [Remove]
- The status panel can be displayed without disabling the lock when Screen lock is set to [Slide or Touch].

#### **Mobile light**

• The mobile light may be automatically turned off if you use the tablet for a long time or the tablet becomes warm after the mobile light is turned on. Also, you may not be able to use the mobile light if the tablet is warm.

#### **Adding widgets**

- Enable [Enable widgets] in advance ( $P$ P. 67 "Lock & security").
- Unlock the touch panel after you touch [+] when Screen lock is set to an item other than [Slide or Touch].

# **Basic operation**

**Basic operations of the tablet such as operations of the touch panel and navigation keys, and operations for shooting screenshot are explained here.**

## **Operation of touch panel**

**The followings describe the operations to use the display (touch panel).**

- Operations may differ depending on the function and screen in use.
- To use Stylus Pen SH02 (sold separately), enable [Using the fine point pen.] in advance ( $\mathscr{F}$ P. 65 "Useful").

#### **Cautions when using the touch panel**

- The touch panel is designed to be lightly touched with your finger. Do not forcefully press with your finger or a pointed object (fingernail, ballpoint pen, pin, etc.).
- $\bullet$  In the following cases, the touch panel may not work even if you touch it. May cause a malfunction.
	- Operation with a gloved finger
	- Operation with the tip of a fingernail
	- Operation with foreign objects placed on the operation pad
	- Operation on the touch panel on which a protective sheet or a sticker is put
	- Operation while the touch panel is wet
	- Operation with fingers wet with sweat or water
- Operations may be interrupted if you touch an area other than a confirmation screen or the status bar while the confirmation screen etc. is displayed.

#### **Touch**

Touch a key or an item displayed on the screen and then release your finger from it to select or set it.

![](_page_11_Figure_12.jpeg)

#### **Touch and hold**

When you keep your finger on the touch panel, a menu may appear depending on the function and screen in use.

#### **B** Slide/Drag

Move your finger while keeping it on the touch panel to scroll the screen or move an icon, widget, etc. to the desired position. In addition, when you touch a menu or item by mistake, move your finger away from it to cancel the selection.

![](_page_11_Picture_17.jpeg)

#### ɡ**Flick**

Move your finger like sweeping the touch panel in the home screen etc. to switch pages.

![](_page_11_Picture_20.jpeg)

### **Pinch out/Pinch in**

You may be able to zoom the screen in/out etc. by putting two fingers on the touch panel and moving them with putting a distance between two fingers apart (pinch out)/closer (pinch in) depending on the function and screen in use.

## **Operation while using function**

#### **Navigation keys**

Use the navigation keys displayed at the bottom of the screen to perform the basic operations.

![](_page_11_Picture_27.jpeg)

#### 1{**/**v**: Back key/Close key**

- Return to the previous screen.
- Close the keyboard.
- 2|**: Home key**
	- **•** Display the home screen.
- 3z**: Menu key**
	- Display available functions (menus).

#### 4}**: Recent Apps key**

● Display Quick Launcher or Recent Apps (@PP. 26 "Quick Launcher", P. 27 "Recent Apps").

#### **5**  $\overline{\mathcal{L}}$  : KAKU Notepad key

Activate KAKU Notepad.

#### $\blacksquare$  Using user-aid function

You can quickly activate apps supporting the user-aid function.

- **1 Slide any of the navigation keys up**/**slide it to [**q**]**
	- If the activation method of an app is set to [Always], the app is activated.

### **2 Select an app**/**select an activation method**

#### **Retrieving menu**

When you touch  $[\blacksquare]$  or touch and hold the screen, functions (menus) available in that screen appear.

#### **Example: Home screen**

![](_page_11_Figure_47.jpeg)

### $\blacksquare$  Switching the settings

When a check box is displayed beside the setting item, you can set it enabled/disabled or [ON]/[OFF] by touching it.

#### **Example: Sound screen, Alarm screen**

 $\bullet$  [ $\leq$ ]: Enabled, [ $\Box$ ]: Disabled

![](_page_11_Picture_52.jpeg)

## 3**Copy**

• Copy the selected characters.

#### 4**Paste**

- Paste the cut or copied characters.
- Alternatively, touch and hold the character entry field  $\blacktriangleright$ [PASTE] to paste them.
- $\bullet$  Touch and hold the character entry field  $\blacktriangleright$ [CLIPBOARD] select characters to enter to paste them from the history.
- Up to ten history items of cut and copied characters can be saved.
- If the number of history items of cut and copied characters exceeds the maximum number to be saved, they are deleted from the oldest one.

# **Changing screen display to English**

**1 In the home screen, [**R**]**/**[**୭**] (Settings)**/**[**࡞ 語と文字入力1 (Language & input) ▶ [言語 **(Language)**఼ͬ**] (Select language)**/**[English]**

# **Initial setting**

**When you turn the power on for the first time, the initial setting screen is displayed. Follow the instructions on the screen and operate.**

- The following items can be set. However, items to be displayed may differ depending on the Google account settings.
	- **Language setting**
	- Wi-Fi settings (☞ P. 22 "Wi-Fi settings")
	- Google account settings ( $\mathbb{F}$ P. 24 "Setting up Google account etc.")
	- Google & location
	- Owner's information of the tablet
	- Google services
	- Google Wallet

## $\blacksquare$  Initial settings for sharp service

**1** When the initial setting screen for sharp **service is displayed, [Agree to all]**/**[Start settings]**

## **2 Make the initial settings**

- : Follow the instructions on the screen and operate after this step. The following items can be set.
	- $\blacksquare$ \*\* ID
	- $\blacksquare$  \*\* cloud
	- $\blacksquare$ <sup>\*\*</sup> apps password
	- $\blacksquare$  \*\* location information
	- Remote Initialization Service<sup>\*</sup>
	- Install all apps
	- This is not displayed when you have not set a \*\* apps password.

# **Setting an access point**

**An access point (sp-mode) for Internet connection is registered by default. You can add other access points and change them if necessary.**

**If you want to use mopera U or Business mopera Internet, add an access point of either provider manually.**

**For details on mopera U, refer to the mopera U website.**

- **Checking an access point in use**
- **1 In the home screen, [**R**]**/**[Settings]**/ **[More...]**/**[Mobile networks]**/**[Access Point Names]**
- $\blacksquare$  **Setting additional access points**
- Never set the MCC to a figure other than 440 or the MNC to a figure other than 10. Otherwise the added access point disappears from the screen.
- **1 In the home screen, [**R**]**/**[Settings]**/ **[More...]**/**[Mobile networks]**/**[Access Point Names]**/**[**m**]**
- **2 [Name]**/**enter the name of the network profile to create**/**[OK]**
- **3 [APN]**/**enter the access point name**/**[OK]**
- **4 Enter other items required by network operators**/**[**z**]**/**[Save]**
- If the settings of MCC and MNC are changed and the added access point disappears from the screen, reset the settings or set the access point manually.

## **Resetting an access point**

**Reset an access point to default setting.**

- **1 In the home screen, [**R**]**/**[Settings]**/ **[More...]**/**[Mobile networks]**/**[Access Point Names]**/**[**z**]**/**[Reset to default]**
- When sp-mode is not subscribed or if you fail to make automatic setting of an access point due to signal status such as outside the service area, you are required to set the access point again manually.

## **Wi-Fi settings**

**If you use Wi-Fi function of the tablet, you can use mail or Internet by connecting to access points of your home, corporate network or public wireless LAN service.**

### **Radio interference with Bluetooth devices**

- Wireless LANs (IEEE 802.11b/g/n) use the same frequency band (2.4 GHz) as Bluetooth devices. Therefore, using the wireless LAN device near a Bluetooth device may cause radio interference, lowering of communication speed, noise or connection failure. In this case, turn off the Bluetooth device or keep the tablet and the wireless LAN device at least approximately 10 m away from the Bluetooth device.
- Packet communication is also available while Wi-Fi is set to [ON]. Wi-Fi connection is prioritized while Wi-Fi connection is set, but the connection is automatically switched to that of LTE/3G/GPRS network once Wi-Fi connection is terminated. Note that packet communication charges may be incurred in this case.

# 22 **Before Using the Tablet**

- Refer to the manual of your wireless LAN base unit when using the access point at home etc.
- Operate access point registration near the access point.
- $\bullet$  If you use the \*\* service by using Wi-Fi function, set a \*\* ID in advance. In the home screen,  $[\ddot{\ddot{\text{gg}}}]\blacktriangleright$  [Settings]  $\blacktriangleright$ [<sup>\*\*</sup> service/cloud] ▶ [<sup>\*\*</sup> ID設定] (Set <sup>\*\*</sup> ID) to set it.

# **1 In the home screen, [**R**]**/**[Settings]**/**[Wi-Fi]**

## **2 Slide [OFF] to the right**

## **3 Select an access point**

- : If you select an access point protected by security, enter the password (security key) and select [Connect].
- To register access points manually: [ADD NETWORK]  $\blacktriangleright$ enter the network SSID  $\blacktriangleright$  set security  $\blacktriangleright$  [Save]
- : WPS compatible access points can be easily registered. In the home screen, [R]/[Settings]/[Wi-Fi]/[EASY SETTINGS] [WPS Push Button]/[WPS Pin Entry] to register an access point.
- Alternatively, in the home screen,  $\lceil \frac{m}{2m} \rceil \blacktriangleright \lceil \text{Setting} \rceil \blacktriangleright \lceil \text{Wi-Fi} \rceil$ [EASY SETTINGS] [AOSS] to connect to an access point. Follow the instructions on the screen and operate after this step.
- When you select an access point and connect to it with a wrong password (security key), [Avoided poor Internet connection], [Authentication problem] or [Connected (Limited)] is displayed. Confirm the password (security key). When [Avoided poor Internet connection] or [Connected (Limited)] is displayed after entering the correct password (security key), you may not have acquired the correct IP address. Connect to the access point again after confirming signal status.
- The registration process using WPS takes a few minutes. After completion of the registration of the access point, check that the proper connection to the access point is acquired.
- As for the manual registration of an access point, this function supports WEP, WPA/WPA2 PSK and 802.1xEAP as the security setting.

## $\blacksquare$  Detailed settings

## **1 In the home screen, [**R**]**/**[Settings]**/**[Wi-Fi]**/ **[**z**]**/**[Advanced]**

## **2 Select an item**

- Network notification: Set whether to display a notification icon when an open network is detected. Ʀ Set it after setting Wi-Fi to [ON].
- Wi-Fi sleep policy: Set when to switch the Wi-Fi function to the sleep mode.
- Scanning always available: Set whether to scan networks by the location information service and other apps even when Wi-Fi is set to [OFF].
- Avoid poor connections: Set whether to use the Wi-Fi function only when stable Internet connections are available.
- Wi-Fi frequency band: Set the frequency band to use.
- $\blacksquare$  Install certificates: Install certificates.
- MAC address: Confirm the MAC address.
- **IP address: Confirm the IP address.**

# $\square$  Disconnecting

# **1 In the home screen, [**R**]**/**[Settings]**/**[Wi-Fi]**

# **2 Select the connected access point**/**[Forget]**

: Disconnect with the password retained. The access point may be automatically connected again such as when the display is turned on.

# **Tethering**

**You can use the tethering function that connects Wi-Fi compatible devices, or PCs etc. connected via Micro USB Cable 01 (sold separately) or Bluetooth communication to the Internet by using the tablet as an access point.**

- You can connect up to 12 devices in total at the same time: a PC connected via Micro USB Cable 01, ten Wi-Fi compatible devices and a Bluetooth device.
- The tablet supports Bluetooth tethering via DUN profile. Before using Bluetooth tethering, register the other party's Bluetooth device in advance ( $\mathcal{F}$ P. 76 "Using Bluetooth function"). As for the settings on the Bluetooth device, refer to its manual.

## **1 In the home screen, [**R**]**/**[Settings]**/ **[More...]**/**[Tethering]**

## **2 Select an item**

- USB tethering: Set whether to use the USB tethering. Ʀ Check the details of the precautions before use.
- Wi-Fi tethering: Set whether to use the Wi-Fi tethering. Ʀ Check the details of the precautions before use.
- Set up Wi-Fi hotspot: Make settings for Wi-Fi tethering such as network SSID and security.
- Bluetooth tethering: Set whether to use the Bluetooth tethering.
- Ʀ Check the details of the precautions before use.
- Wi-Fi tethering Easy Connection: Set whether to use the tethering by connecting to WPS compatible access points.

### **[USB tethering]**

- The tethering function is available on Windows Vista, Windows 7, Windows 8, Windows 8.1 and Linux.
- A microSD Card inserted in the tablet cannot be mounted on a PC during USB tethering.
- **•** For details on USB tethering, refer to the following website. http://www.android.com/tether#usb

## **[Wi-Fi tethering]**

- While the tablet is functioning as an access point, it cannot access the Internet via Wi-Fi connection.
- Make settings for Wi-Fi access points in [Set up Wi-Fi hotspot].
- **•** For details on Wi-Fi tethering, refer to the following website. http://www.android.com/tether#wifi

## **[Set up Wi-Fi hotspot]**

At the time of purchase, Network SSID is set to [EB-L76G-B\_AP] and Security is set to [WPA2 PSK] while Password is set randomly. Change the settings if necessary.

# **Setting up mail account**

## **1 In the home screen, [**R**]**/**[Email]**

: Only when an account is not set up, the account setup screen appears.

# **2 Enter mail address and password**/**[Next]**

- : Provider information is preset for some mail accounts, and a receiving mail server and a sending mail server are automatically set.
- : When you use an account whose provider information is not preset, it is necessary to set a receiving mail server and a sending mail server manually. For details on those settings, contact the Internet service provider you use.

## **3 Set up an account**/**[Next]**

**4 Enter an account name and your name**/**[Next]**

**You can use the phone and phonebook, and make settings for call, voice/answering memo, operations available when calls are received, etc.**

# **Making a call**

**1 In the home screen, [**]**]**/**[Dial]**

## **2 Enter a phone number**

- : Always enter the city code, even when it is a local number.
- : You can set to notify/not to notify the other party of your phone number for each call by adding "186"/"184" to the head of the phone number.

![](_page_14_Figure_7.jpeg)

#### 1**Call**

 Make a call. Also, if there are outgoing call history items, touch to enter the latest one when the phone number has not been entered.

#### 2**Menu**

 $\bullet$  Display available functions (menus).

#### 3**Favorites**

 $\bullet$  Display the contacts set as favorites.

#### 4**Delete**

- Delete an entered number.
- $\bullet$  Touch and hold it to delete all the entered numbers.

#### **5Register**

#### 6**Dial**

• Display the dial screen.

#### 7**Outgoing/Incoming call history**

#### 8**Phonebook**

• Display the phonebook.

#### **3 [**0**]**

## **4 [End call] to end the call**

 If you talk on the tablet with your hair put between the earpiece and your ear, the proximity sensor may not work properly. The screen may be kept turned on and the call may be interrupted when the screen is touched accidentally.

## **Entering touch-tone signals**

**When using services in which you are required to enter numbers additionally during a call, such as inquiry about the balance in your bank account or ticket reservation, enter pause (,)/wait (;) after entering a phone number to make a call with an additional number added to the main phone number.**

#### **Adding 2 seconds pause**

After making a call to a main phone number, the tablet automatically pauses for 2 seconds and an additional number is sent.

- In the home screen,  $[\nabla]$ **)** [Dial]
- **2 Enter a phone number**/**[**z**]**/**[Add 2-sec pause]**
- **3 Enter a number to send**  $\mathbb{N}$

### **Adding wait**

After making a call to a main phone number, the tablet automatically waits and then a screen asking whether to send an additional number is displayed. Touch [Yes] to send an additional number.

- **1 In the home screen, [**]**]**/**[Dial]**
- **2 Enter a phone number**/**[**z**]**/**[Add wait]**
- **3 Enter a number to send**/**[**0**]**
- **4 [Yes] during the call**

## **Emergency call**

![](_page_14_Picture_488.jpeg)

 The tablet supports "Emergency call location notification". When you make a call to an emergency number such as 110, 119 and 118, the information of your location (location information) is automatically notified to the agency that has received the emergency call (e.g. the police station). Depending on your location and the reception status of the signal, the agency that has received the emergency call may not be able to confirm the exact location.

If you are not sending your caller ID by calling with "184" added or other means, your location information and phone number are not notified. However, if the agency that has received the emergency call considers your location information and phone number necessary for important purposes, such as life saving, the agency may retrieve them regardless of your settings. In addition, the area/timing to introduce "Emergency call location notification" depends on the state of preparation in each agency that receives emergency calls.

- In Japan, you cannot make a call to the emergency number (110, 119 or 118) when a micro SIM card is not inserted, while the PIN code is locked, from the PUK (PIN Unlock Key) entry screen or from the password entry screen for decrypting the storage.
- When calling 110, 119 and 118 from your tablet, the police or fire stations may return your call for verification purposes. State that you are calling from a mobile phone, and give your phone number and exact present location.

Remain stationary to ensure that the call is not disconnected while you are on the line, and keep the tablet turned on to receive calls for approximately 10 minutes afterwards.

- Depending on the region, calls to the police or fire station of the local area may not be made.
- When you make a call to the emergency number (110, 119 or 118) while Reject call setting is set, items of Reject call setting are set to [OFF].

![](_page_14_Picture_49.jpeg)

# **International call (WORLD CALL)**

## **WORLD CALL is an international calling service available from**

- \*\* devices in Japan.
- Contact the number listed in "General Inquiries" on the last page for details on WORLD CALL.
- To make an international call through a company other than \*\*, contact the respective companies for instructions.
- The caller ID may not be notified or displayed correctly depending on overseas network operators. In this case, making a call with incoming call history is not available.

## **[Calling Method]**

- $\bullet$  When calling to a land-line phone: 010  $\bullet$  country code  $\bullet$  area code (city code) the other party's phone number  $\blacktriangleright$  [ $\Diamond$ ]
- $\bullet$  When calling to a mobile phone: 010  $\bullet$  country code  $\bullet$  the other party's mobile phone number  $\mathbb{N}$
- As for the other parties' mobile phone numbers and area codes (city codes) that begin with "0", omit the first "0" when entering (except some countries or regions such as Italy).
- Ʀ Alternatively, enter "009130-010" as usual or "+" instead of "010".

# **Receiving a call**

## **1 When a call is received, the ringtone sounds and the incoming lamp flashes**

![](_page_15_Picture_13.jpeg)

# **2 Receive the call**

• Operate after touching [<sup>6]</sup>.

![](_page_15_Picture_16.jpeg)

## 1**Reject call with SMS**

 You can reject the incoming call and send a selected SMS message to the other party.

## 2**Reject**

You can reject the incoming call.

## 3**Accept**

- You can answer the call.
- **3 [End call] to end the call**
- **Placing a call on hold**
- **1 When a call is received, the ringtone sounds and the incoming lamp flashes**
- **2 [**z**]**/**[On hold]**
- **Answering by answering memo**
- **1 When a call is received, the ringtone sounds and the incoming lamp flashes**

# **2 [**z**]**/**[Absence Memo]**

# **Playing an answering memo**

- **1 In the home screen, [**]**]**/**[**z**]**/**[Call settings]**
- **2 [Call/Ans Memo]**/**[Answering Memo List]**/ **select an answering memo**

# **Operation during a call**

**You can carry out operations such as using a hands-free call and adjusting the in-call volume according to the usage condition during a call.**

![](_page_15_Figure_35.jpeg)

## 1**End**

● End a call.

#### 2**Dialpad** You can enter touch-tone signals.

- 3**Mute**
	- Enable or disable mute setting on a current call.
- 4**Speaker**
	- You can talk with hands-free.
	- When a Bluetooth device is connected, you can switch sound emitting parts.

## 5**Hold**

- Hold/Unhold a current call.
- $\bullet$  Note the followings to use hands-free.
	- Ʀ Speak approximately 20 to 40 cm away from the mouthpiece. When the surroundings are noisy, the sound may break up and the call may not be satisfactory.
	- When calling outdoors, in a location where surroundings are noisy and where the sound echoes loudly, use an earphone/ microphone.
	- Ʀ If the sound breaks up during a hands-free call, lower the in-call volume.

## **Adjusting the in-call volume**

**1** <sup>x</sup>**/**y **during a call**

## **2 [+]/[-]**

- $\bullet$  Alternatively, press  $\frac{n}{y}$  to adjust the volume.
- **3 [Close]**

## **Adding a call**

Place a current call on hold and make a call to another party. Subscription to Call Waiting Service is required to add a call.

- **1 [**z**] during a call**/**[Add call]**
- **2 Enter a phone number**

# **3 [**0**]**

- : Touch the other party put on hold to switch to whom you talk.
- **Voice memo**
- **1 [**z**] during a call**/**[Sound Memo]**
- **2 [Stop]**
- $\square$  **Displaying phonebook**
- **1 [**z**] during a call**/**[Address Book]**

# **Example 2 Checking your own phone number**

**1 [**z**] during a call**/**[Profile]**

![](_page_15_Picture_69.jpeg)

- $\blacksquare$  **Grouping/Ungrouping contacts**
- **1** In the home screen,  $\begin{bmatrix} \frac{\partial R}{\partial R} \end{bmatrix}$  [\*\* **phonebook]**/**[Groups]**
- **2 Select a group**/**[Delete member]/[Add member]**
- **3 Select names**/**[OK]**/**[OK]**
- The group function is available on contacts created with a \*\*/Google account.

## **My profile**

You can display your phone number registered on the \*\* micro SIM card. You can also register your name, mail **addresses, etc.**

- **1** In the home screen,  $[\begin{matrix} \frac{100}{1000} \end{matrix}] \triangleright [\begin{matrix} \ast \ast \end{matrix}$ **phonebook]**/**[My profile]**
- **2 Check/Use the profile**

![](_page_16_Figure_9.jpeg)

1**Image**

2**Registered contents**

#### 3**Notice**

- $\bullet$  Make settings for Friends notice.
- $\bullet$  Displayed only when you are using cloud computing.

4**Edit**

### **Editing My profile**

- **1** In the home screen,  $[\begin{matrix} \frac{100}{1000} \end{matrix}] \triangleright [**]$ **phonebook]**/**[My profile]**/**[Edit]**
- **2 Set each item**/**[Save]**

## **Backing up/Restoring phonebook**

You can back up/restore the phonebook by using \*\* **backup.**

● For details on \*\* backup  $\mathcal{F}$ P. 61 "Backing up to/Restoring from a microSD Card"

# **Mail/Browser**

You can send and receive messages using \*\* mail, SMS, **Gmail, etc., and display websites using the browser.**

- 3**Number of unread messages**
- 4**New message**
- 5**Mail search**
- 6**Menu**
	- Display available functions (menus).
- 7**Number of messages in thread**
- 8**Date and time of the message exchange**
- **3 Check the message**

![](_page_17_Picture_10.jpeg)

- 1**Destination/Sender**
- **2** Phone call
- 3**Menu** Display available functions (menus).
- 4**Date and time of the message exchange**
- 5**Message**

## **Replying message**

- **1 In the home screen, [**R**]**/**[Messaging]**
- **2 Select a thread**
- **3 Enter the message**/**[**@**]**

## **Forwarding message**

- **1 In the home screen, [**R**]**/**[Messaging]**
- **2 Select a thread**
- **3 Touch and hold a message**/**[Forward]**/**enter the destination and message**/**[**@**]**

## **Deleting message**

- **1 In the home screen, [**R**]**/**[Messaging]**
- **2 Select a thread**
- **3 Touch and hold a message**/**[Delete]**/**[Delete]**

## **Deleting thread**

- **1 In the home screen, [**R**]**/**[Messaging]**  $\bullet$  To delete all threads:  $[\blacksquare]$  [Delete all threads] [Delete]
- **2 Touch and hold a thread**/**[DELETE]**/**[Delete]**

# **SMS**

**You can send and receive text messages that include up to 670 full-width characters (up to 1,530 characters for half-width alphanumeric only) with mobile phone numbers serving as destinations.**

- You can also exchange messages with users of overseas network operators. Refer to "Mobile Phone User's Guide [International Services]" or the \*\* International Services website for information on countries where this service is available and available overseas network operators.
- **1 In the home screen, [**R**]**/**[Messaging]**

## **2 [NEW MESSAGE]**/**enter the destination and message**/**[**@**]**

- You can switch default SMS apps to Hangouts (**r**P. 67 "More").
- **If destinations are devices of overseas network operators, enter** "+", the country code and the recipient's mobile phone number. If the phone number begins with "0", omit the first "0". Alternatively, enter "010", the country code and the phone number.
- Half-width katakana and special symbols in SMS messages may not appear correctly for recipient.
- SMS cannot be sent when "186" or "184" is added.

# **Displaying message**

- **1 In the home screen, [**R**]**/**[Messaging]**
- **2 Select a thread**
	- : Messages are grouped into a thread by destination/sender and displayed.

![](_page_17_Figure_44.jpeg)

#### 1**Image**

• It is displayed if an image of the other party is registered in the phonebook. Touch to select and use an app supporting the registered contents of the phonebook. If the sender is not registered in the phonebook, you can register the person in the phonebook after touching it.

#### 2**Destination/Sender**

# **Setting Messaging**

## **1 In the home screen, [**R**]**/**[Messaging]**

## **2 [**z**]**/**[Settings]**

## **3 Select an item**

- SMS Enabled: Set an app to send and receive SMSs with.
- Delete old messages: When the number of saved messages reaches its limit, messages are automatically deleted from the oldest one.
- Text message limit: Set the number of messages to be saved by thread.
- Delivery reports: Notify you that sent messages have been received every time a message is received.
- Manage SIM card messages: Manage messages saved on the micro SIM card.
- Notifications: Notify you that messages have been received in the status bar.
- Sound: Set the ringtone to be rung when a message is received.
- Vibrate: Set the vibrator to be activated when a message is received.

#### **[Delivery reports]**

 When you send a message to mobile phones of other carriers, the notification for confirming that it has been received may not be sent to you.

# **Email**

**You can send and receive mails by setting up a mail account provided by a service provider.**

● Set up an account in advance ( $CP$ P. 23 "Setting up mail account").

**1 In the home screen, [**R**]**/**[Email]**

## **2 [**(**]**

## **3 Compose a mail**

• To attach a file: [ $\text{C}$ ] select a file

![](_page_18_Figure_21.jpeg)

### 1**Destination**

- When you enter part of a mail address or a name registered in the phonebook, destination candidates are displayed.
- 2**Subject**
- 3**Message**

### 4**Menu**

- Display available functions (menus).
- 5**Account**
	- $\bullet$  If you set multiple accounts, you can switch accounts.

## **4 [SEND]**

- **Some receiving side models may not be able to receive the** subject completely.
- Mails sent from a Gmail account are treated as ones from a PC. When receiving side models set PC-mail rejection, mails cannot be sent.
- Mails that could not be sent for any reason will be saved in the Unsent folder as unsent mails.
- Depending on the signal status etc., texts may not appear correctly on the screen of the other party's device.

### **Attaching file**

- A mail can include files of up to approximately 5 MB. There are no limits to the number of files to be attached.
- Depending on the receiving side device, files may not be received or correctly displayed/played. Also, the quality of videos may deteriorate or videos may be converted to continuous still pictures.

## **Displaying mail**

- The screen may appear different depending on the account to use.
- **1 In the home screen, [**R**]**/**[Email]**
- **2 Select a mail**

![](_page_18_Picture_42.jpeg)

- 1**Folder name/Account name being displayed**
- $\bullet$  Touch to switch folders and accounts.

#### 2**Mails**

- The background color of a read mail turns gray.
- Touch images to checkmark the mails and you can set them to be deleted/unread/read etc. collectively.

#### 3**Star icon**

- Use it as a mark indicating that the mail is special or supposed to be dealt with later.
- You can check starred mails in the Starred folder.

#### 4**Newly compose mail**

#### 5**Menu**

- Display available functions (menus).
- **3 Check the mail**

![](_page_18_Picture_55.jpeg)

### 1**Subject**

#### 2**Sender/Date and time of reception**

• If the sender is registered in the phonebook, available apps supporting the registered contents of the phonebook are displayed after touching the image. If the sender is not registered in the phonebook, you can register the person in the phonebook after touching the image.

#### 3**Destination**

 $\bullet$  Touch to display the details.

#### 4**Message**

5**Attached file**

#### 6**Star icon**

- Use it as a mark indicating that the mail is special or supposed to be dealt with later.
- You can check starred mails in the Starred folder.

## 7**Forward**

- 8**Reply all**
- 9**Reply**
- **10** Delete
- **III** Unread
- **i2** Menu
	- Display available functions (menus).

# **Replying/Forwarding mail**

**1 In the home screen, [**R**]**/**[Email]**

## **2 Select a mail**

- **3 [**)**]**
	- $\bullet$  To reply to all:  $[\triangleleft\bullet]$
	- $\bullet$  To forward:  $[\overrightarrow{m}]$
- **4 Compose a mail**

![](_page_19_Picture_17.jpeg)

### **1** Reply type

- Touch to switch Reply/Reply all/Forward.
- 2**Destination**

### 3**Message**

- 4**Quote text**
	- Touch to display/hide messages of the sender.
	- You cannot operate it when forwarding mails.

## 5**Mail of sender**

- 6**Menus**
	- Display available functions (menus).

### 7**Subject**

## 8**Respond inline**

- **•** Enter the mail of the sender in the message.
- **5 [SEND]**

# **Deleting mail**

## **1 In the home screen, [**R**]**/**[Email]**

- $\bullet$  To delete selected mails: Touch the images of mails  $\|\cdot\|$
- **2 Select a mail**
- **3 [**+**]**

# **Setting Email**

- $\text{In the home screen, [III]}$  [Email]  $\text{[E]}$ **[Settings]**
- **2 Select an item**
	- General settings: Make settings for the whole Email.
	- : Select an account to make settings for the details on each account such as Signature and Email notifications.
	- : Touch [ADD ACCOUNT] to add an account.

# **Gmail**

#### **Gmail is a mail service provided by Google.**

- Set up a Google account in advance ( $\mathbb{C}\mathbb{F}$ P. 24 "Setting up Google account etc.").
- **In the home screen, select "Google" folder ▶ [Gmail]**
- **2 [**(**]**

## **3 Compose a mail**

• To attach a file: [0] > select a file

![](_page_19_Picture_541.jpeg)

### **11** Destination

- When you enter part of a mail address or a name registered in the phonebook, destination candidates are displayed.
- 2**Subject**
- 3**Message**
- 4**Menu**
	- Display available functions (menus).
- 5**Account**
- If you set multiple accounts, you can switch accounts.
- **4 [SEND]**

# **Displaying mail**

- **1 In the home screen, select "Google" folder**/ **[Gmail]**
- **2 Select a thread**
	- In Gmail, mails are grouped into threads by reply and displayed. If new mails are replied ones of an existing mail, they are grouped into the same thread. A new thread is created for newly composed mails or mails whose subjects have been changed.

![](_page_19_Figure_64.jpeg)

1**Label name/Account name being displayed**

Touch to switch displaying types and accounts.

### 2**Threads**

- The background color of a thread turns gray when all mails in it are read.
- $\bullet$  Touch images to checkmark the threads and you can set them to be archived/deleted/unread/read etc. collectively.

#### 3**Number of mails in thread**

### 4**Star icon**

- Use it as a mark indicating that the mail is special or supposed to be dealt with later.
- You can check starred mails in the Starred folder.

#### 5**Newly compose mail**

6**Mail search**

- \*9 Set the virtual connection with a serial cable and interconnect between devices.
- \*10 Transfer phonebook data on the tablet memory to a Bluetooth device. Data may not be displayed correctly on the other party's device depending on the contents of the transferred phonebook data.
- \*11 Join a PC network etc. and share the Internet connection. Also, connect a PC etc. to the tablet via Bluetooth to use the Bluetooth tethering.
- \*12 Communicate data with a commercially available health appliance compatible with Bluetooth such as a weighing machine.
- \*13 Make a Bluetooth device ring or vibrate when the Bluetooth connection is terminated after it is moved away from the tablet.
- \*14 Make the tablet/a Bluetooth device ring or vibrate by operating the tablet/the Bluetooth device.
- \*15 Notify you of incoming calls, new mails, etc. through a Bluetooth device.
- \*16 Stop the ringtone or the vibrator of the tablet by operating a Bluetooth device.
- \*17 Synchronize clocks between a Bluetooth device and the tablet.
- \*18 Connect a Bluetooth Smart device such as a keyboard and mouse to the tablet to operate the tablet from the device.
- Refer to the manual for the Bluetooth device as well.
- The settings of access points for DUN profile can be changed from a Bluetooth device such as a PC or car navigation system. If connection to an access point via DUN profile becomes unavailable, it is recommended to initialize access points ( $\mathcal{F}$ P. 22 "Resetting an access point").
- You may not hear TV audio etc. with Bluetooth devices which are not compatible with SCMS-T.

## **Precautions about handling Bluetooth devices**

Note the followings when using Bluetooth devices. • Note the followings to make good connection.

- Keep the distance between the tablet and another Bluetooth device within approximately 10 m with no obstructions in sight. The distance within which you can make connection may be shorter when there are obstructions between them or depending on the conditions of the surroundings (such as walls or furniture) and the structure of a building. Especially when there is a wall or floor of reinforced concrete between them, they may be unable to connect with each other. Note the above mentioned distance is not guaranteed.
- Move the tablet and another Bluetooth device as far away as possible from home electric appliances, AV devices, OA devices, etc. before connection. Bluetooth devices are liable to be adversely affected by a microwave oven, so move them as far away as possible from the microwave oven while using them. Otherwise, normal connection cannot be performed when other electric devices are powered on or Bluetooth devices may cause noises or reception failure on a TV or radio set.
- Move the Bluetooth device to a place where connection is possible when there is a broadcast station or radio near the Bluetooth device and the tablet cannot be connected to the device. Strong radio waves may prevent connection between Bluetooth devices.
- Wireless connection is available with Bluetooth devices put in a bag or pocket. However, lowering of communication speed or noise may result when you are in between the Bluetooth device and the tablet.
- Electromagnetic signals from Bluetooth devices may affect the operation of electronic medical equipment etc. As some cases may result in accident, turn off the tablet and other Bluetooth devices in the following place.
	- $\blacksquare$  On trains  $\blacksquare$  On airplanes  $\blacksquare$  In hospitals
	- Near automatic doors or fire alarms
	- In places such as gas stations where flammable gas is generated

## **Radio interference with Wi-Fi compatible devices**

• The Bluetooth devices use the same frequency band (2.4) GHz) as wireless LANs (IEEE 802.11b/g/n). Therefore, using a Bluetooth device near a wireless LAN device may cause the radio interference, lowering of communication speed, noise or connection failure. In this case, turn off the wireless LAN device or keep the tablet and the Bluetooth device at least approximately 10 m away from the wireless LAN.

# **Using Bluetooth function**

- To register/connect a Bluetooth device, the Bluetooth passkey may need to be entered. Before starting the registration, decide one- to sixteen-digit number. Enter the same number on the tablet and the other party's Bluetooth device.
- Set the other party's Bluetooth device to the registration stand-by status in advance.
- 1 In the home screen, [**RIP**] [Settings] **[Bluetooth]**
- **2 Slide [OFF] to the right**
- **3 Select a Bluetooth device**/**[Pair]** 
	- : The confirmation screen for connection may be displayed.
	- : Entering the Bluetooth passkey may be necessary depending on the other party's Bluetooth device. Also, some Bluetooth devices may start connecting after completing registration.
- : To display/hide the tablet's information on other Bluetooth devices: [EB-L76G-BF]
	- Ʀ The tablet's information is automatically hidden when the period of time set for Visibility timeout has passed.
- : To search for Bluetooth devices: [SEARCH FOR DEVICES]
- Touch [ $\bigcirc$ ] of a paired Bluetooth device to change the name and the connection type of the other party's Bluetooth device.
- You can connect up to seven Bluetooth devices at the same time. Bluetooth devices may not work properly or the number of Bluetooth devices which can be connected at the same time may differ depending on the profile.
- If you fail to connect, connection may become available after re-registration of Bluetooth devices.
- When the Bluetooth function is set to [ON], the tablet is set to receive registration requests/connection requests from other Bluetooth devices. Make the setting for displaying the tablet's information on other Bluetooth devices in advance to allow the tablet to be searched for by other Bluetooth devices.
- While in connection stand-by, even if a connection request from a Bluetooth device is received, connection may not be made depending on the signal status etc.
- **•** For details on the operations of the other party's Bluetooth device, refer to the manuals of the Bluetooth device to be used.
- $\blacksquare$  When receiving registration request from Bluetooth **device or connection request from unregistered Bluetooth device**
- **1 Registration request/Connection request from Bluetooth device**
- **2 Drag the status bar down**/**[Pairing request]**/ **[Pair]**
	- When the confirmation screen about the settings on pairing appears, select [Pair].
		- : Entering the Bluetooth passkey may be necessary depending on the other party's Bluetooth device.
		- : The confirmation screen for connection may be displayed.

#### $\blacksquare$  **Unregistering Bluetooth device**

- **1 In the Bluetooth screen, [**B**] of the Bluetooth device to unregister**/**[Unpair]**
- $\square$  **Disconnecting Bluetooth device**
- **1 In the Bluetooth screen, select the Bluetooth device to disconnect**/**[OK]**

### ■ Setting Bluetooth

- Set after setting the Bluetooth function to [ON].
- **1** In the Bluetooth screen,  $\begin{bmatrix} \blacksquare \end{bmatrix}$

### **2 Select an item**

- Rename tablet: Change the tablet's name.
- Visibility timeout: Set how long the tablet's information will be displayed on the other party's Bluetooth device.
- $\blacksquare$  aptX: Set whether to use aptX<sup>®</sup>.
- Handsfree setting: Set whether to always have voices emitted from the connected Bluetooth compatible hands-free device during a voice call.
- **BT Smart setting: Enable/Disable the BT Smart settings.**
- Show received files: Display the history of data received via Bluetooth connection.

#### **[aptX]**

 When you enable [aptX], sounds may not be emitted depending on the Bluetooth device. In this case, disable [aptX].

#### **[BT Smart setting]**

- When BT Smart setting is enabled, Bluetooth devices are temporarily disconnected and then connected again.
- Connections may not be available or the function may not work properly depending on the Bluetooth Smart device to use.
- When you connect another app to a Bluetooth Smart device, BT Smart setting needs to be disabled.

## **Sending and receiving by Bluetooth**

 $\blacksquare$  Sending data

#### **Example: Still picture**

- **1 In the home screen, [**R**]**/**[Contents Manager]**/**[Photo]**
- **2 Touch and hold a still picture**/**[Share]**/ **[Bluetooth]**
	- : Set the receiver's Bluetooth device to the reception stand-by status.
- **3 Select a Bluetooth device to connect to**
- **Receiving data**
- **1 Data is sent from the sender's Bluetooth device**
- 2 Drag the status bar down **>** select the incoming **notification**/**[Accept]**
- **3 Drag the status bar down**/**select the received data**
- Note that if you select [Delete and register] when receiving all data, all data registered to the target function are deleted.
- Receiving all data may not be available depending on the data type.
- When available space in the save destination becomes insufficient while receiving data, the data being received to that point are saved and receiving ends.

## **Bluetooth Smart device connection**

**You can make a Bluetooth Smart device respond to the tablet operations or notify you of incoming calls or new mails by operating the tablet if you connect the tablet to the Bluetooth Smart device.**

● Enable BT Smart setting in advance ( $P$ P. 77 "Setting Bluetooth").

### **Notifying this device**

If you have connected the tablet to a Bluetooth Smart device, you can make the Bluetooth Smart device ring or vibrate by operating the tablet.

- **1 In the Bluetooth screen, [**B**] of a connected Bluetooth Smart device**/**[Notify this device]**
- **2 Select a notification method**
- This is available only on Bluetooth Smart devices supporting FMP (Find Me Profile).

# **Specific Absorption Rate (SAR) of Mobile Phones**

#### **This model EB-L76G-B mobile phone complies with Japanese technical regulations and international guidelines regarding exposure to radio waves.**

This mobile phone was designed in observance of Japanese technical regulations regarding exposure to radio waves (\*1) and limits to exposure to radio waves recommended by a set of equivalent international guidelines. This set of international guidelines was set out by the International Commission on Non-Ionizing Radiation Protection (ICNIRP), which is in collaboration with the World Health Organization (WHO), and the permissible limits include a substantial safety margin designed to assure the safety of all persons, regardless of age and health condition.

The technical regulations and international guidelines set out limits for radio waves as the Specific Absorption Rate, or SAR, which is the value of absorbed energy in any 10 grams of tissue over a 6-minute period. The SAR limit for mobile phones is 2.0 W/kg. The highest SAR value for this mobile phone when tested for use at the ear is \*.\*\*\* W/kg and when worn on the body is \*.\*\*\* W/kg (\*2). There may be slight differences between the SAR levels for each product, but they all satisfy the limit.

The actual SAR of this mobile phone while operating can be well below that indicated above. This is due to automatic changes to the power level of the device to ensure it only uses the minimum required to reach the network. Therefore in general, the closer you are to a base station, the lower the power output of the device. This mobile phone can be used in positions other than against your ear. Please keep the mobile phone farther than 1.5 cm away from your body by using such as a carrying case or a wearable

accessory without including any metals. This mobile phone satisfies the technical regulations and international guidelines.

The World Health Organization has stated that "a large number of studies have been performed over the last two decades to assess whether mobile phones pose a potential health risk. To date, no adverse health effects have been established as being caused by mobile phone use."

Please refer to the WHO website if you would like more detailed information.

http://www.who.int/docstore/peh-emf/publications/facts\_press/ fact\_english.htm

Please refer to the websites listed below if you would like more detailed information regarding SAR.

Ministry of Internal Affairs and Communications Website: http://www.tele.soumu.go.jp/e/sys/ele/index.htm Association of Radio Industries and Businesses Website: http://www.arib-emf.org/index02.html (in Japanese only) \*\*, INC. Website:

https://www.\*\*.co.jp/english/product/sar/

SHARP Corporation Website:

http://www.sharp.co.jp/products/menu/phone/cellular/sar/ index.html (in Japanese only)

- \*1 Technical regulations are defined by the Ministerial Ordinance Related to Radio Law (Article 14-2 of Radio Equipment Regulations).
- \*2 Including other radio systems that can be simultaneously used with Xi/FOMA.

#### **European RF Exposure Information**

Your mobile device is a radio transmitter and receiver. It is designed not to exceed the limits for exposure to radio waves recommended by international guidelines. These guidelines were developed by the independent scientific organization ICNIRP and include safety margins designed to assure the protection of all persons, regardless of age and health.

The guidelines use a unit of measurement known as the Specific Absorption Rate, or SAR. The SAR limit for mobile devices is 2 W/kg and the highest SAR value for this device when tested at the ear is \*.\*\*\* W/kg\* and when worn on the body is \*.\*\*\* W/kg\*. For body-worn operation, this mobile device has been tested and meets the RF exposure guidelines when used with an accessory containing no metal and positioning the device a minimum of 1.5 cm from the body. Use of other accessories may not ensure compliance with RF exposure guidelines.

As SAR is measured utilizing the devices highest transmitting power the actual SAR of this device while operating is typically below that indicated above. This is due to automatic changes to the power level of the device to ensure it only uses the minimum level required to reach the network.

The tests are carried out in accordance with international guidelines for testing.

**Declaration of Conformity**

**In some countries/regions including Europe, there are restrictions on the use of 5GHz WLAN that may limit the use to indoors only. If you intend to use 5GHz WLAN on the device, check the local laws and regulations beforehand.**

**Hereby, Sharp Telecommunications of Europe Ltd, declares that this EB-L76G-B** is in compliance with the essential requirements and other **relevant provisions of Directive 1999/5/EC. A copy of the original declaration of conformity can be found at the following Internet address: (http://www.sharp.co.jp/k-tai/) (in Japanese only)**

#### **FCC Notice**

- This device complies with part 15 of the FCC Rules. Operation is subject to the following two conditions: (1) This device may not cause harmful interference, and (2) this device must accept any interference received, including interference that may cause undesired operation.
- Changes or modifications not expressly approved by the manufacturer responsible for compliance could void the user's authority to operate the equipment.

#### **Information to User**

This equipment has been tested and found to comply with the limits of a Class B digital device, pursuant to Part 15 of the FCC Rules. These limits are designed to provide reasonable protection against harmful interference in a residential installation. This equipment generates, uses and can radiate radio frequency energy and, if not installed and used in accordance with the instructions, may cause harmful interference to radio communications.

However, there is no guarantee that interference will not occur in a particular installation; if this equipment does cause harmful interference to radio or television reception, which can be determined by turning the equipment off and on, the user is encouraged to try to correct the interference by one or more of the following measures:

- 1. Reorient/relocate the receiving antenna.
- 2. Increase the separation between the equipment and receiver.
- 3. Connect the equipment into an outlet on a circuit different from that to which the receiver is connected.

4. Consult the dealer or an experienced radio/TV technician for help.

## **5 GHz WLAN Operation in USA**

Within the 5.15-5.25 GHz band, UNII devices are restricted to indoor operations to reduce any potential for harmful interference to co-channel Mobile Satellite Services (MSS) operations.

### **FCC RF Exposure Information**

Your device is a radio transmitter and receiver.

It is designed and manufactured not to exceed the emission limits for exposure to radio frequency (RF) energy set by the Federal Communications Commission of the U.S. Government.

The guidelines are based on standards that were developed by independent scientific organizations through periodic and thorough evaluation of scientific studies. The standards include a substantial safety margin designed to assure the safety of all persons, regardless of age and health.

The exposure standard for wireless devices employs a unit of measurement known as the Specific Absorption Rate, or SAR. The SAR limit set by the FCC is 1.6 W/kg.

The tests are performed in positions and locations (e.g., at the ear and worn on the body) as required by the FCC for each model. The highest SAR value for this device when tested for use at the ear is less than 0.10 W/kg and when worn on the body, as described in this user guide, is 0.70 W/kg.

This device has been tested and meets the FCC RF exposure guidelines.

The use of accessories that do not satisfy these requirements may not comply with FCC RF exposure requirements, and should be avoided.

The FCC has granted an Equipment Authorization for this device with all reported SAR levels evaluated as in compliance with the FCC RF emission guidelines. SAR information on this device is on file with the FCC and can be found under the Display Grant section of http://transition.fcc.gov/oet/ea/fccid/ after searching on FCC ID APYHRO00216.

Additional information on Specific Absorption Rates (SAR) can be found on the FCC website at http://www.fcc.gov/encyclopedia/ radio-frequency-safety.

# **Export Administration Regulations**

**The Japan Export Administration Regulations ("Foreign Exchange and Foreign Trade Act" and its related laws) will be applied to this product and its accessories under certain conditions. The Export Administration Regulations are also applied. To export or reexport the tablet and its accessories, conduct all legally required procedures at your own risk and expense. For details on the procedures, contact the Ministry of Economy, Trade and Industry or the US Department of Commerce.**

# **Intellectual Property Right**

# **Copyrights and rights of portrait**

 Data with third party copyrights such as text, images, music and software that is downloaded via Internet websites, acquired by TV, video, etc. or shot by the tablet cannot be duplicated, altered or publicly transmitted without rightful party's consent. Only duplicating, quoting, etc. for personal use are permitted under the Copyright Act.

Even if for personal use, filming and recording may be prohibited for stage performances, shows, exhibitions, etc.

Also, shooting another's image or posting another's image on Internet websites without his/her consent may constitute a violation of one's right to his/her image.

# **Registered trademarks and trademarks**

- are trademarks or registered trademarks of , INC. "Catch Phone (Call waiting service)" is a registered trademark of Nippon Telegraph and Telephone Corporation.
- Microsoft<sup>®</sup>, Windows<sup>®</sup>, Windows Media<sup>®</sup>, Windows Vista<sup>®</sup>, PowerPoint® and Exchange® are trademarks or registered trademarks of Microsoft Corporation in the United States and/or other countries.
- Microsoft Excel and Microsoft Word are product names of Microsoft Corporation in the U.S.A.
- Oracle and Java are registered trademarks of Oracle and/or its affiliates.

Other names may be trademarks of their respective owners.

- QR code is a registered trademark of Denso Wave Inc.
- microSD Logo, microSDHC Logo and microSDXC Logo are trademarks of SD-3C, LLC.

![](_page_23_Picture_28.jpeg)

- The tablet features LCFONT, developed by Sharp Corporation, to make the LCD easier to view and read. LC $\forall$   $\forall$   $\forall$   $\land$  LCFONT and  $\overline{\mathbf{z}}$   $\widehat{\mathbf{C}}^{\circledast}$  are registered trademarks of Sharp Corporation.
- OBEX™ is a trademark of Infrared Data Association®.
- The abbreviations of operating systems (Japanese versions) below are used in this manual.
	- Windows 8.1 stands for Microsoft<sup>®</sup> Windows<sup>®</sup> 8.1, Microsoft<sup>®</sup> Windows® 8.1 Pro and Microsoft® Windows® 8.1 Enterprise.
	- Windows 8 stands for Microsoft<sup>®</sup> Windows<sup>®</sup> 8, Microsoft<sup>®</sup> Windows® 8 Pro and Microsoft® Windows® 8 Enterprise.
	- Windows 7 stands for Microsoft<sup>®</sup> Windows<sup>®</sup> 7 (Starter, Home Basic, Home Premium, Professional, Enterprise and Ultimate).
	- Windows Vista stands for Windows Vista® (Home Basic, Home Premium, Business, Enterprise and Ultimate).
- The Bluetooth word mark and logos are owned by the Bluetooth SIG. INC.
- Google, Google logo, Android, Google Play, Google Play logo, Google+, Google+ logo, Gmail, Gmail logo, ++Google カレン Θ<sup>ήμη,</sup> ++Google *τ*ιν*λή* - logo, Google Maps<sup>™</sup>, Google Maps logo, Google Chrome™, Google Chrome logo, Google Voice Search™, Google Voice Search logo, YouTube, YouTube logo, ++Google ドライブ, ++Google ドライブ logo, ++Google 検 索™, ++Google 検索 logo and Google Now are trademarks of Google Inc.

### **Open source software**

 This product includes software based on GNU General Public License (GPL), GNU Lesser General Public License (LGPL) and other licenses.

For details on licenses of related software, in the home screen, [R]/[Settings]/[Device info]/[Legal information]/[Open source licenses].

 Source codes of software based on GPL, LGPL and Mozilla Public License (MPL) can be referred to on the following website for free. For details, refer to the following website. https://sh-dev.sharp.co.jp/android/modules/oss/ (in Japanese ) only)

#### **Using mobile phone with your manners!**

**Please be considerate of those around you when using the tablet.**

#### **Turn off your tablet in the following places**

 **When in an area where use is prohibited** When you are on an airplane or in a hospital, follow the instructions given by the respective airlines or medical facilities. Turn off the tablet in areas where the use of mobile phones is prohibited.

#### **Set Public Mode in the following places**

#### **While driving**

Using a mobile phone in hand while driving is regarded as a punishable act.

However, some cases such as when rescuing sick and injured people or maintaining public safety are exempted.

■ When in public places such as theaters, movie theaters or **museums**

Using the tablet in public places where you should be quiet results in disturbing others.

#### **Be aware of the place to use a mobile phone and the volume of your voice and ringtone**

- Be aware of the volume of your voice when using the tablet **in quiet places such as restaurant and hotel lobby.**
- Use in places where you do not block a passage in the **town.**

**Be considerate of the privacy of the individuals around you**

**Please be considerate of the privacy of individuals around you when taking and sending photos using camera-equipped mobile phones.**

**Do not use your smartphone while walking**

- **Using your smartphone while walking on a platform of a train station, street, etc. may narrow your vision and cause a collision.**
- Use your smartphone in a safe place after you stop walking.

## **These functions ensure manners in public**

**The tablet has convenient functions such as setting not to answer a call and setting to mute sound of the tablet.**

- **Manner mode (**n**P. 63 "Mode settings")** Mutes sound of the tablet.
	- ɦ However, the manner mode cannot mute camera shutter sound.
- **Public Mode (Phone OFF) (**n**P. 35 "Network service")** When a call is received, a message stating that you are in a place that does not allow the use of mobile phone is played and the call is automatically disconnected.
- **Phone vibration (**n**P. 63 "Sound")** Notifies you of incoming call with vibration.
- **Answering memo (**n**P. 35 "Voice/Answering memo")** Records callers' messages when you cannot answer the call.
- ɦAdditionally, optional services such as Voice Mail Service (**FP. 35 "Network service") and Call Forwarding Service** 
	- ( $\sqrt{2}$ P. 35 "Network service") are available.

![](_page_25_Picture_27.jpeg)

We collect your unnecessary mobile phones and other devices irrespective of carrier. Bring them to a \*\* Shop near you.

モバイル・リサイクル・ネットワーク

ɦ Intended devices: Mobile phone, PHS, battery pack, charger and desktop holder (irrespective of carrier)